## Anleitung zur Erstellung von Visitenkarten

1. Bitte gehen Sie im Internat auf das Portal unseres Dienstleisters:

https://druckstreich.visiflex.de/

2. Loggen Sie sich rechts oben über den Login-Button ein.

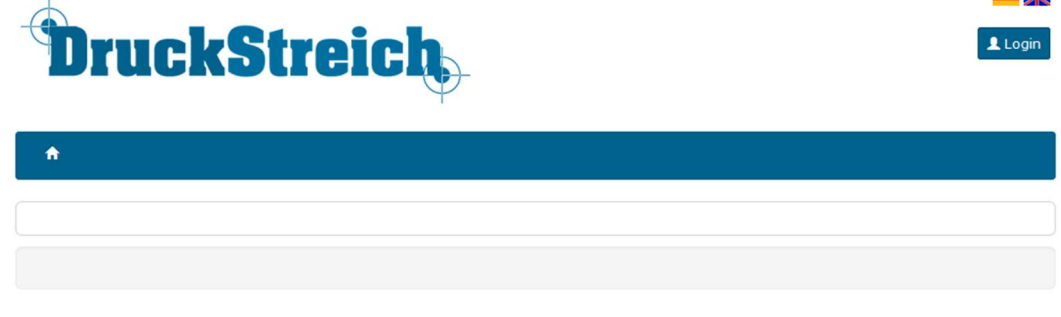

 $R = 1/2$ 

Die Login-Daten lauten:

E-Mail: pr@sbz.de

PW: SBZpr0123

3. Wählen Sie jetzt in der blauen Leiste "Vorlagen" aus.

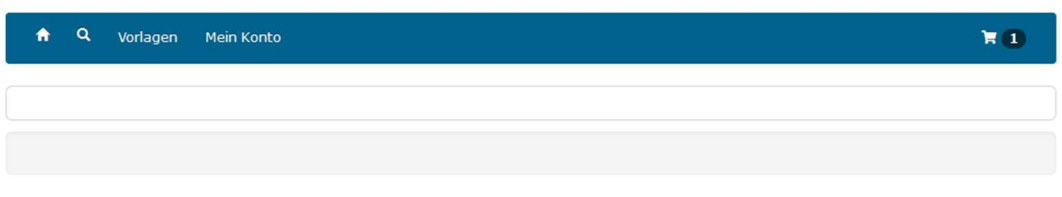

Es erscheint zunächst ein Muster. Die rosa Kreise erscheinen im Ausdruck später farblos in Braille. Öffnen Sie das Muster mit dem kleinen Pfeil darunter.

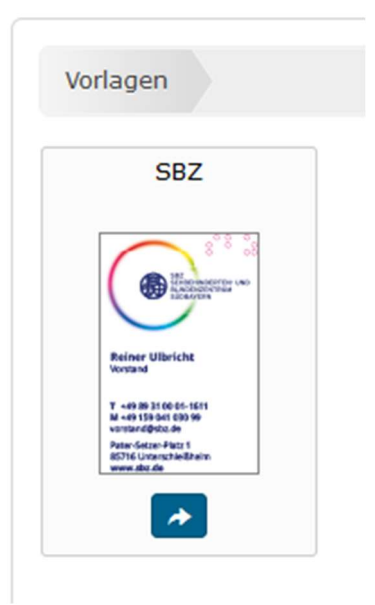

4. Wählen Sie den Reiter "SBZ".

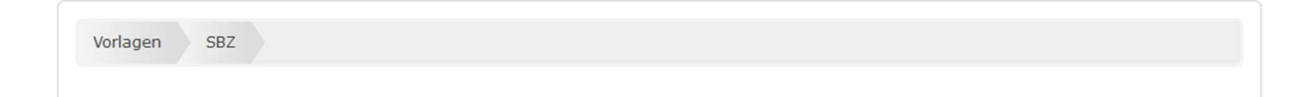

Durch einen Klick auf das Stift-Symbol unten können Sie die Vorlage bearbeiten.

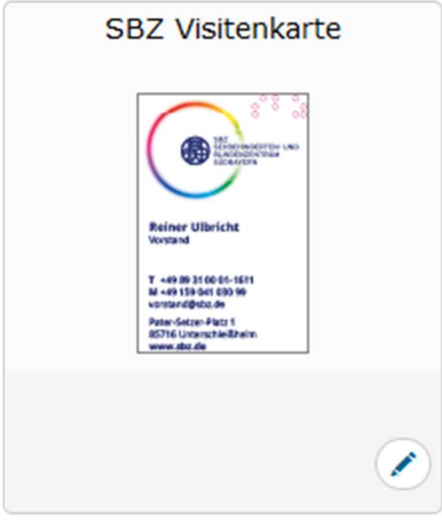

5. Klicken Sie auf "+ Neuer Datensatz".

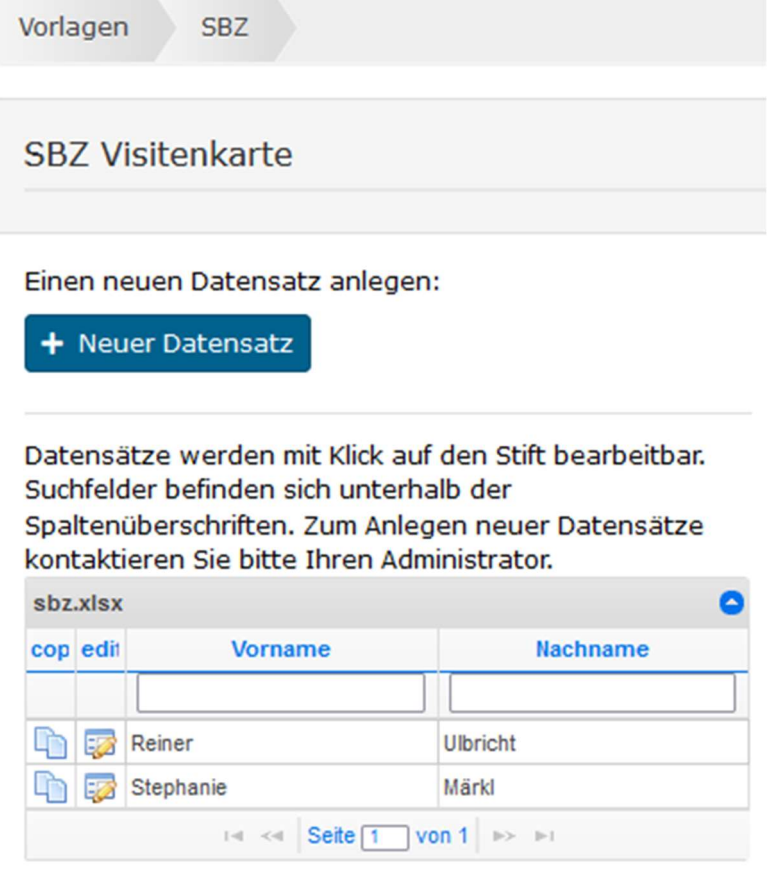

Jetzt können Sie Ihre Kontaktdaten eingeben und die gewünschte Druckauflage auswählen. Die Adresse ist bereits voreingestellt. Bitte speichern Sie Ihre Daten.

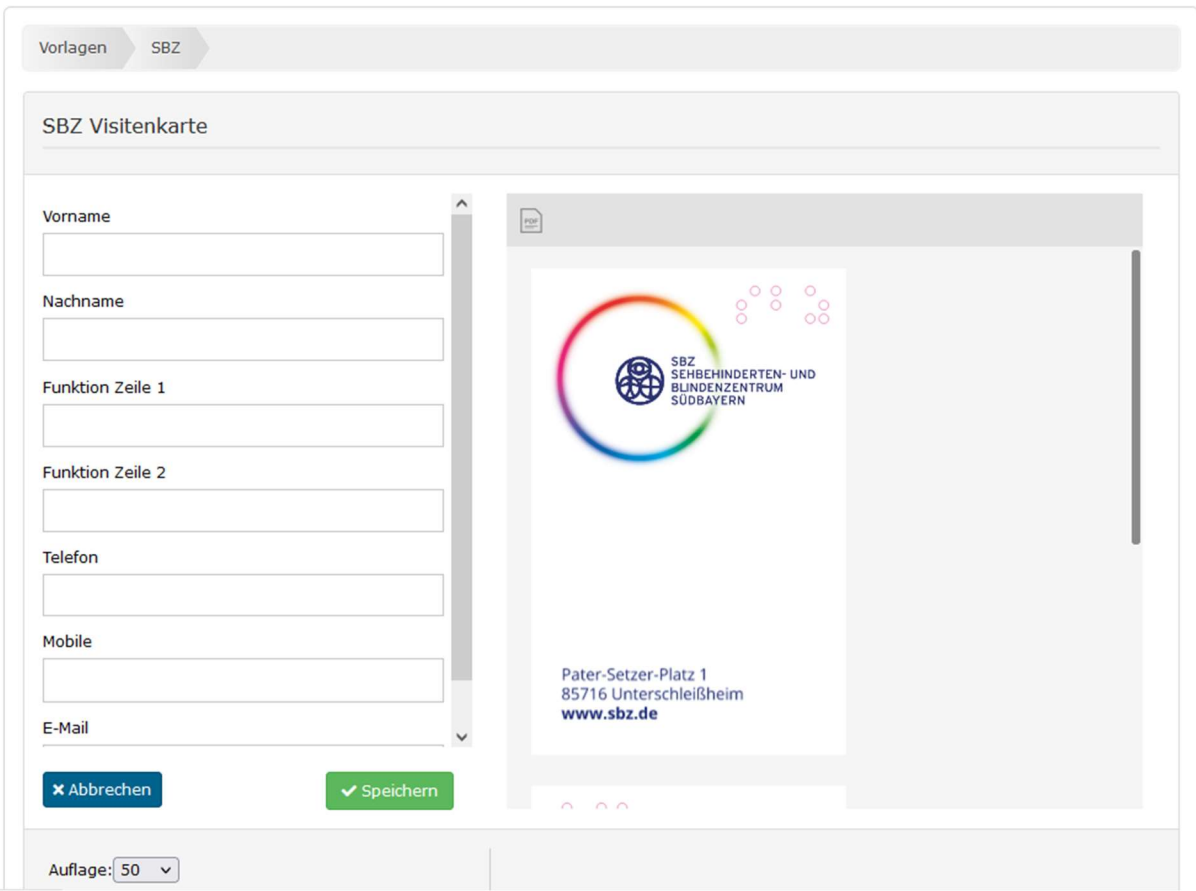

Zur Überprüfung wird Ihnen jetzt Ihre Vorlage angezeigt. Durch Scrollen sehen Sie die Rückseite Ihrer Karte mit Ihrem persönlichen QR-Code. Über das kleine PDF-Symbol darüber können Sie zur Kontrolle ein Dokument erzeugen und ausdrucken.

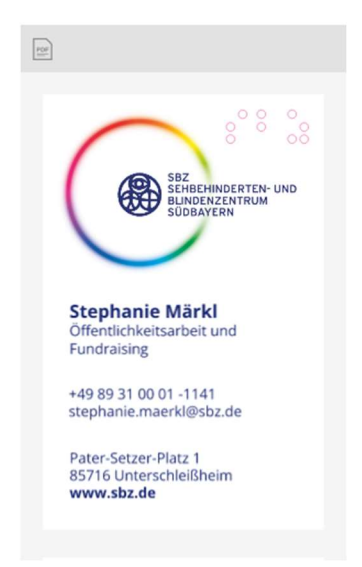

Wenn alle Angaben stimmen, legen Sie die Vorlage bitte in den Warenkorb. Hier können Sie Ihre Eingaben nochmal überprüfen und die Bestellmenge auswählen.

Klicken Sie auf "Bestellen" und ändern Sie ggf. die Lieferanschrift, wenn Ihre Karten nicht ins SBZ geschickt werden sollen. Mit "Kaufen" schließen Sie den Vorgang ab.